## Adding an Exchange Account to GMail

The following contains a short manual on how to add your excahnge account to the GMail App.

## **Settings**

To add your Exchange Account to the GMail app, open the app and then go to **Settings**.

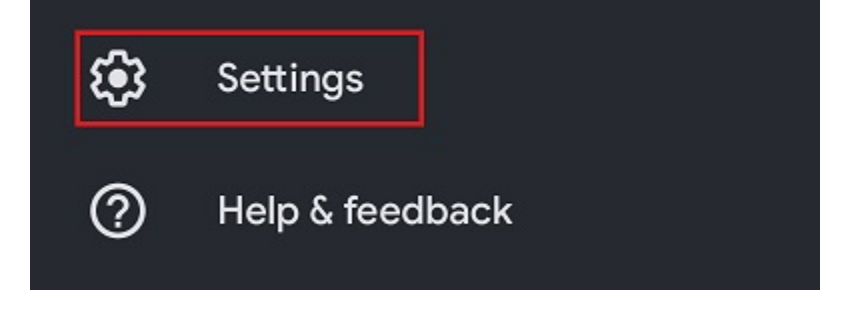

Here, select the option "Add account".

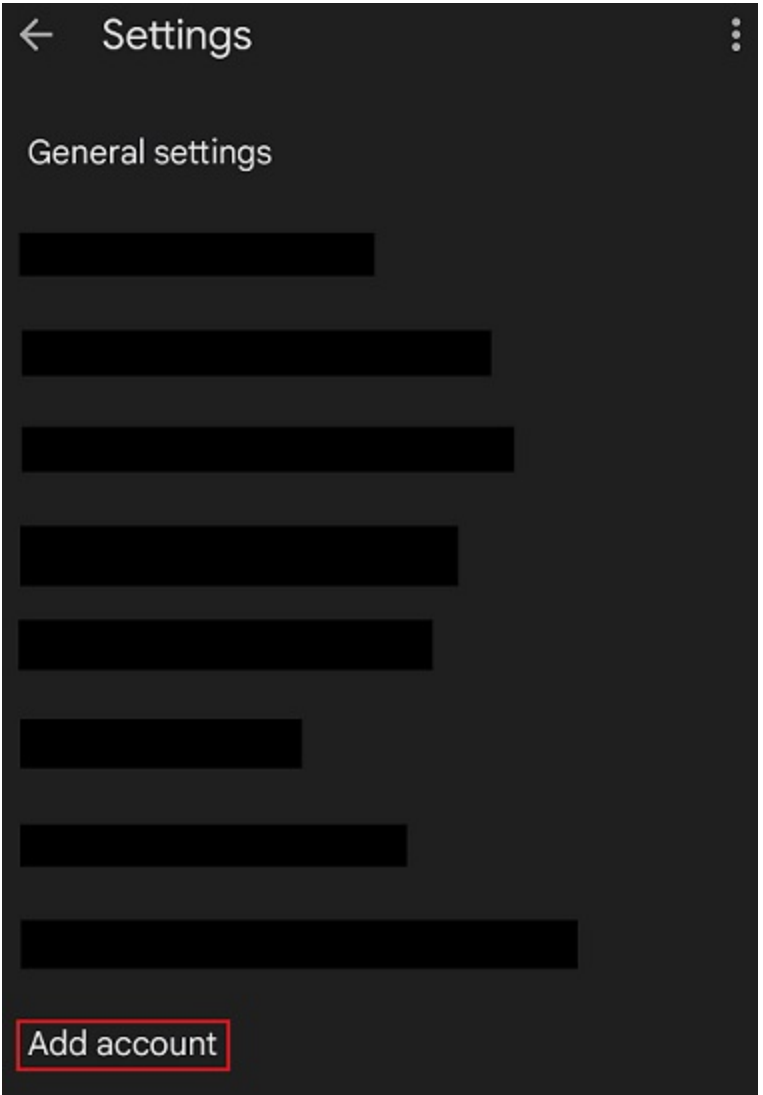

## **Setup**

Now, select the option "Exchange and Office 365".

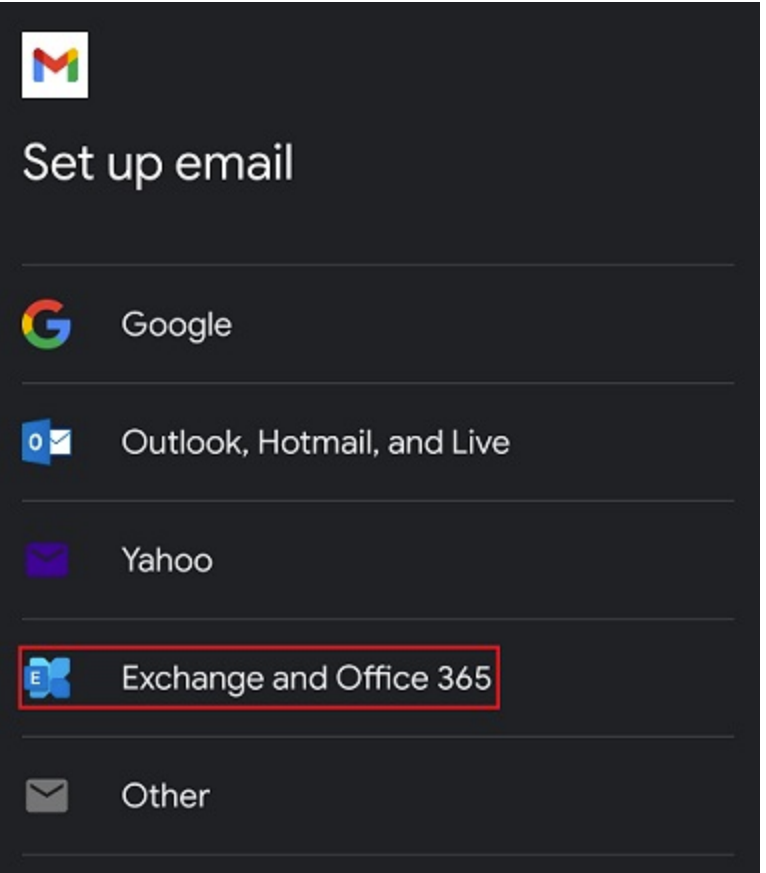

Provide your e-mail address and select "Manual setup", to configure your account.

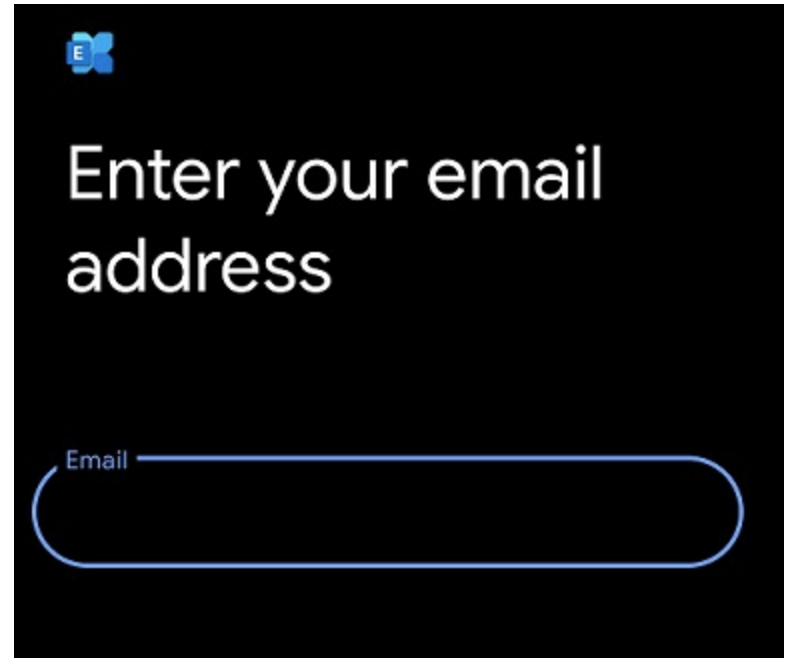

Next, provide your password. Additionally, provide your **username [+@uni-siegen.de](mailto:+@uni-siegen.de) (e.g. [g123456@uni](mailto:g123456@uni-siegen.de)**[siegen.de\)](mailto:g123456@uni-siegen.de) and type in "[mail.uni-siegen.de](http://mail.uni-siegen.de/)  $\mathbb Z$  " for the Server.

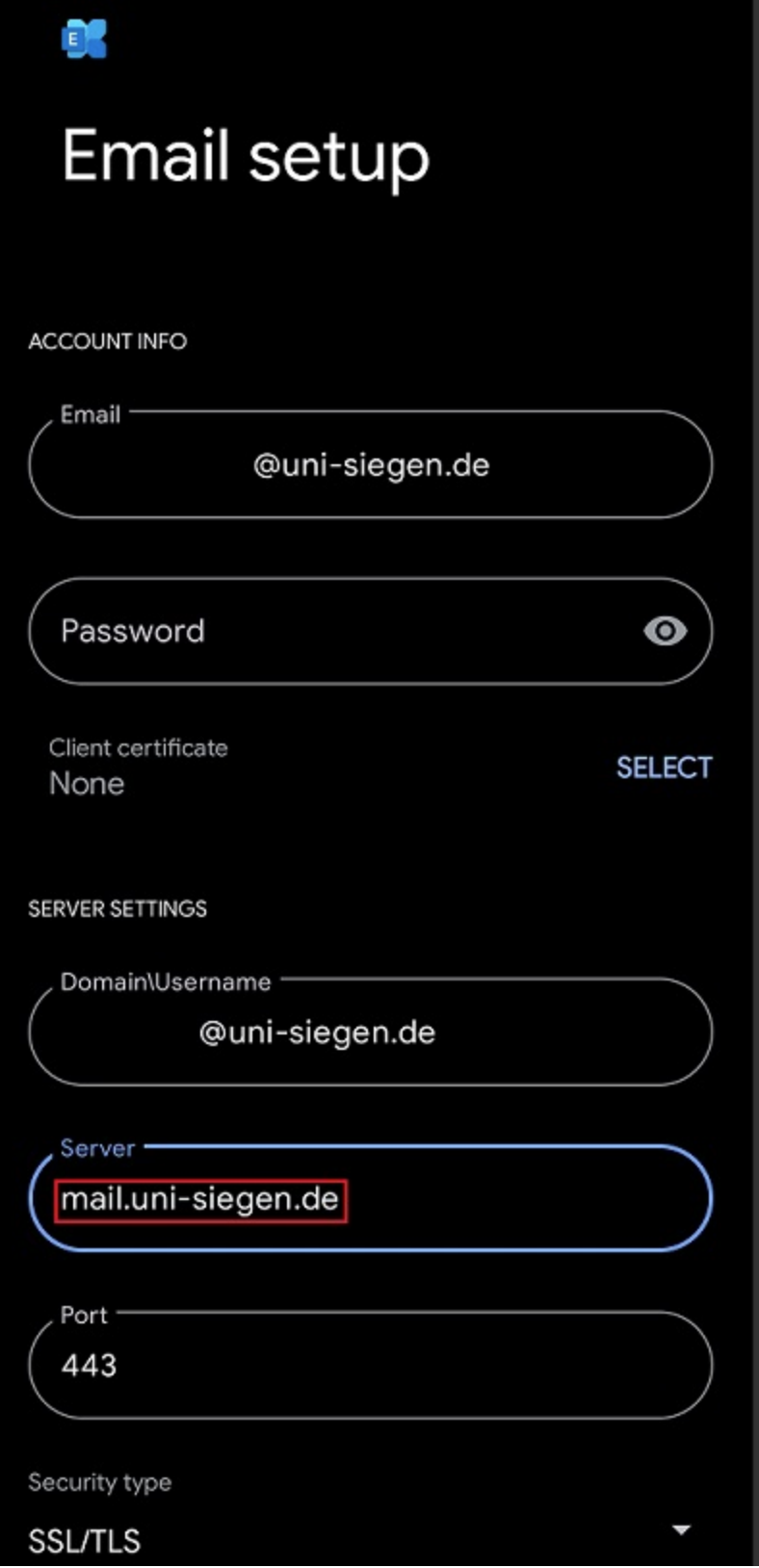

After providing the correct information, the following screen will appear. Confirm with "Done" to end the process.

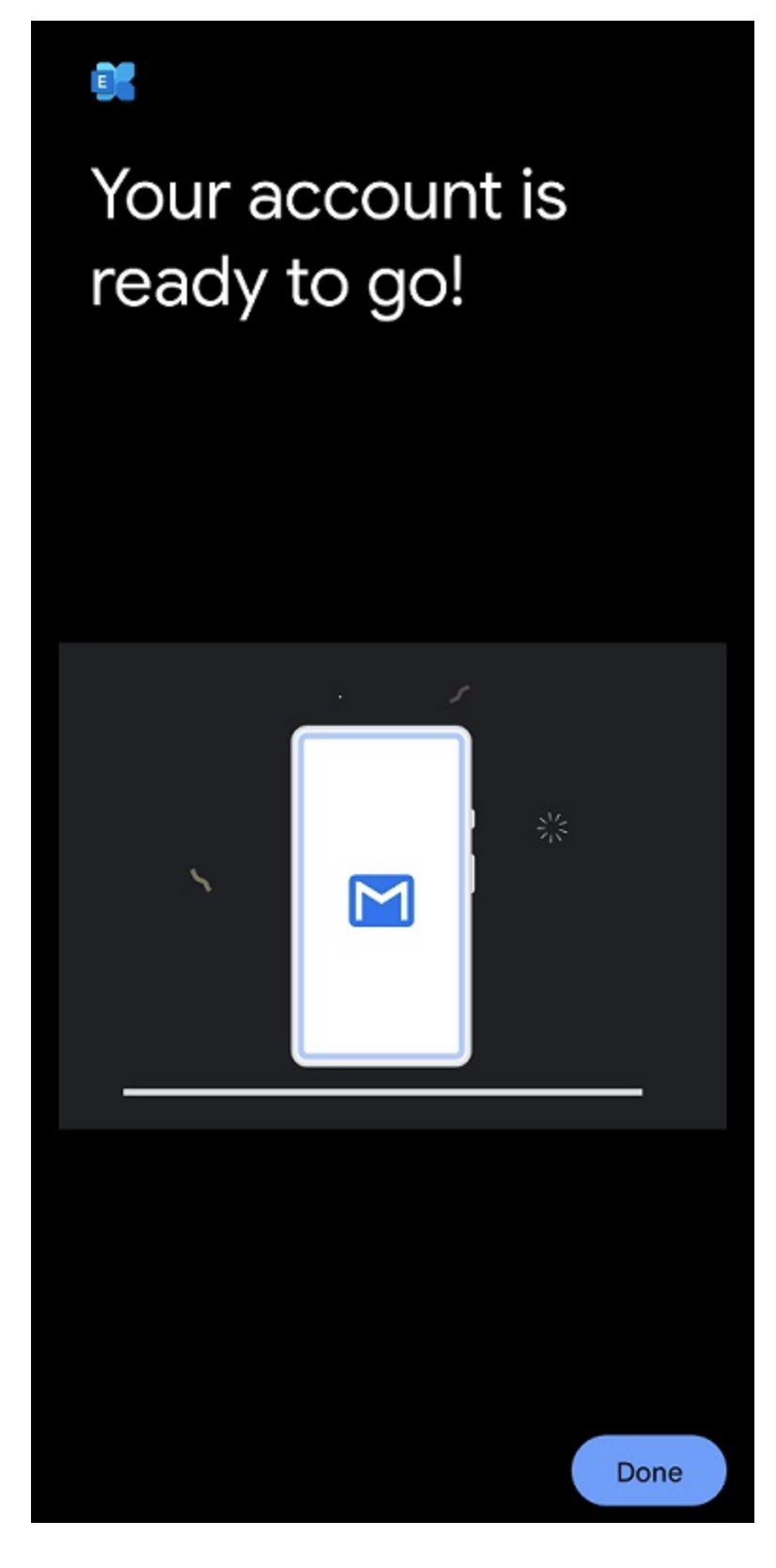

Your account is now ready.